# **Using the Newline interactive touchscreen:**

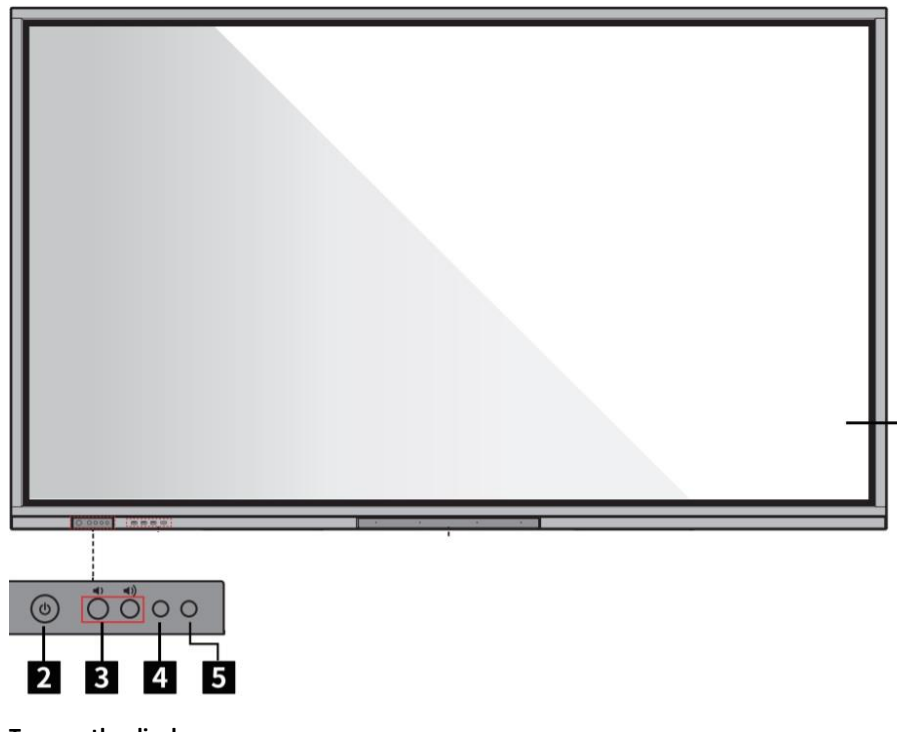

# **Turn on the display:**

-군

The display can be switched on by using the button in the bottom left corner (Figure 2)

# **Projection of wired content via an HDMI cable:**

Connect the HDMI cable in the junction box on your desktop to your computer. Once connected, the display will automatically switch to the appropriate source.

If there is no automatic source switching, you can select the correct HDMI source using the button

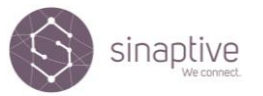

## **The main menu of the interactive display:**

The display automatically starts with the whiteboard function. You can exit from it by pressing the menu key  $(\mathbf{H})$ .

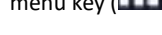

#### **Use of a whiteboard:**

The following tools can be used for drawing:

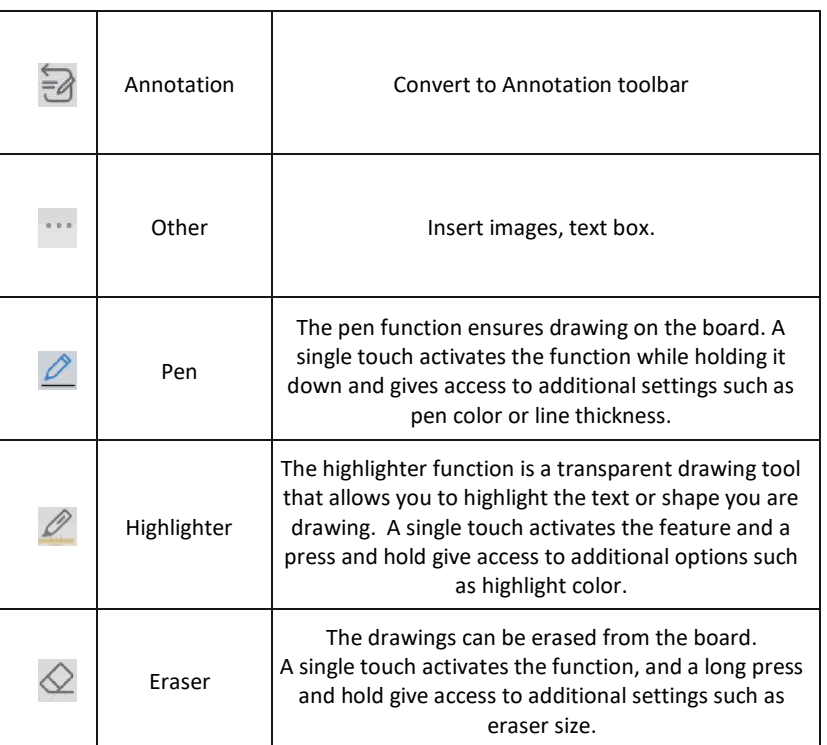

П

# sinaptive

# Description of Hybrid classroom system

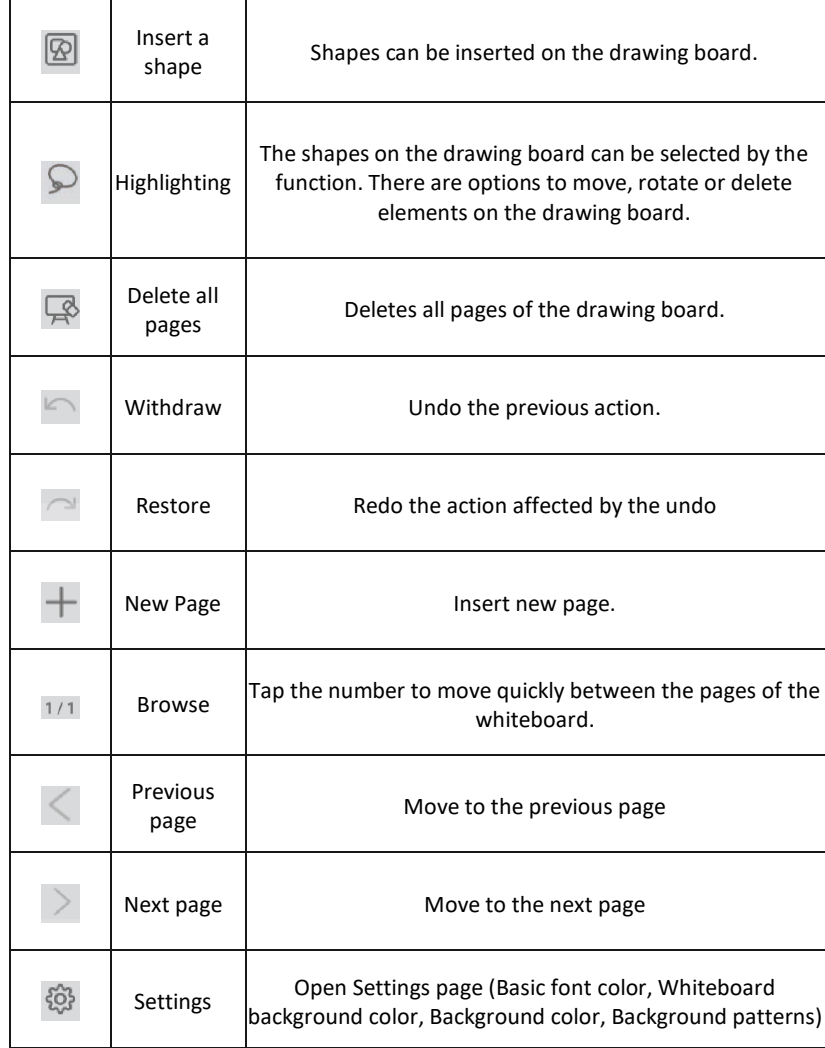

#### **Backup save to external storage (Pendrive):**

Connect the flash drive to one of the front USB ports on the display.

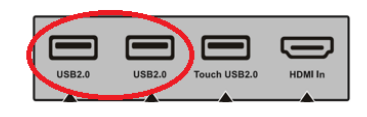

After that, navigate to the main page (**112)** button, then move the menu to the left

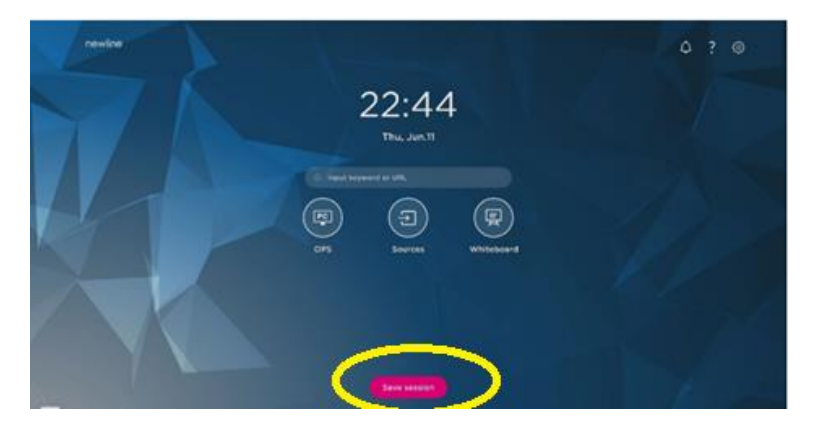

After the following menu appears, press the Save Session button. Select the pages you want to save, then tap the pen drive icon.

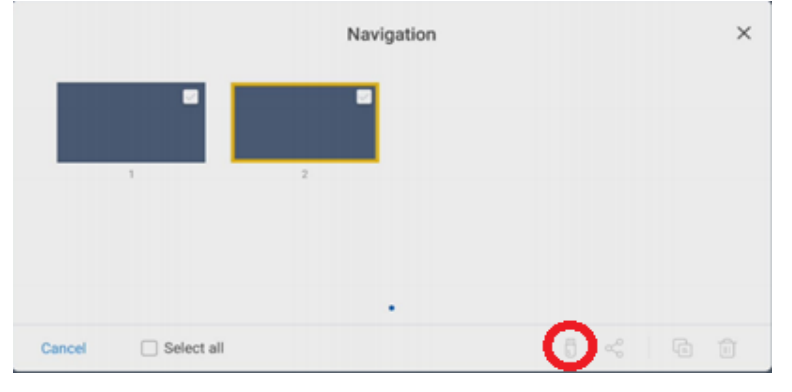

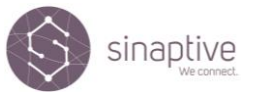

#### Description of Hybrid classroom system

#### **Using Office applications on display:**

The OpenOffice application is pre-installed on the display. This means that you can open Office application files (PDF, Word, Excel) from external storage, eliminating the need to use an external computer.

To use the Office, navigate to the menu by using the button, as described above, then select

File Commander program  $\Box$  . Then select the external storage from the menu and tap the file you want to open. The program will start automatically.

#### **Using MS Teams hybrid education system:**

The Microsoft Teams system visible on the desktop allows you to make video conference calls with your university students. In this design, the monitor opposite the teacher's desk serves as a control screen, and the face-tracking camera underneath automatically focuses on the presenter/teacher without the need to press a button. In this way, eye contact with distant students is ensured. The interactive display in the MS Teams is shared as screen content by default, therefore students can see the whiteboard drawing and other content posted on the interactive whiteboard.

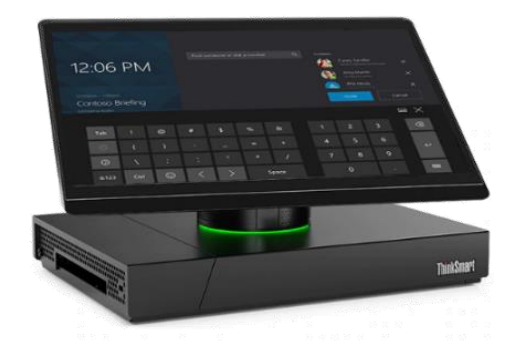

Make a call using an internal university directory

- 1. Choose the 'Meet now' button on the screen
- 2. The add person field allows you to search the directory. After selecting the given person, you can start the call by clicking on the "Invite" button.

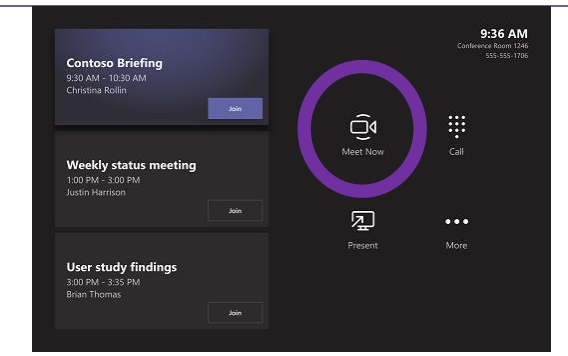

The following functions are available during a call:

- 1.) Add a person to the meeting from a directory
- 2.) Mute all participants
- 3.) Deactivate the camera
- 4.) Mute microphones
- 5.) Start/stop content sharing
- 6.) Other functions (Subtitles currently not available in Hungarian)
- 7.) Sign-inn in function
- 8.) Volume control
- 9.) Exit the meeting

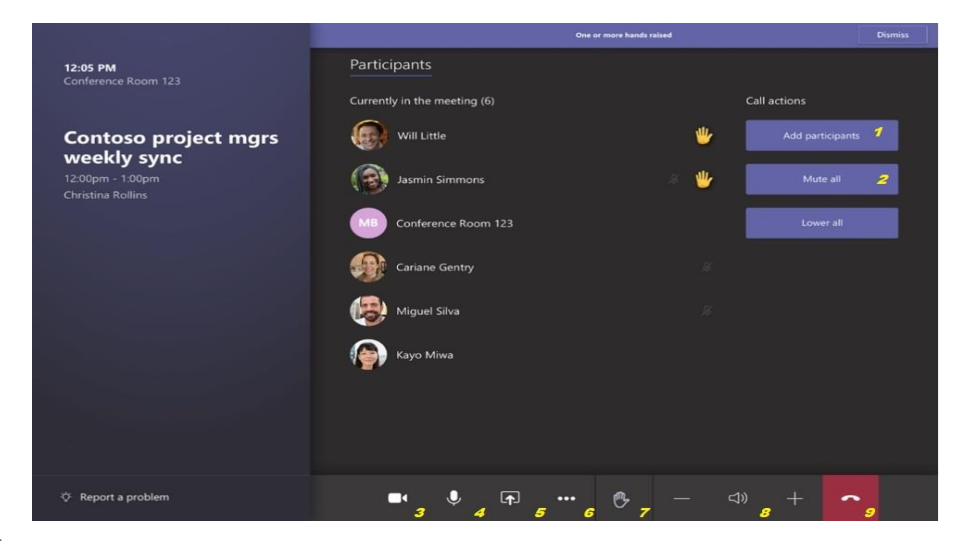

# Description of Hybrid classroom system

# **Using the periphery function**

Using the peripheral mode, it is possible to connect the camera and sound system to your computer, allowing you to use any video conferencing client.

To use it, the following steps are required:

- 1) Connect the USB cable in the desktop junction box to your computer
- 2) Connect the HDMI cable to your computer.

The interactive display and the control monitor will display the image of the connected computer, also the sound and camera tools will be selectable on the computer (Poly Sync as a sound tool; Poly Studio as a camera and sound tool). The interactive tablet functions as a touchscreen on our connected computer, so in this mode we can freely draw and step presentations without any external peripherals.

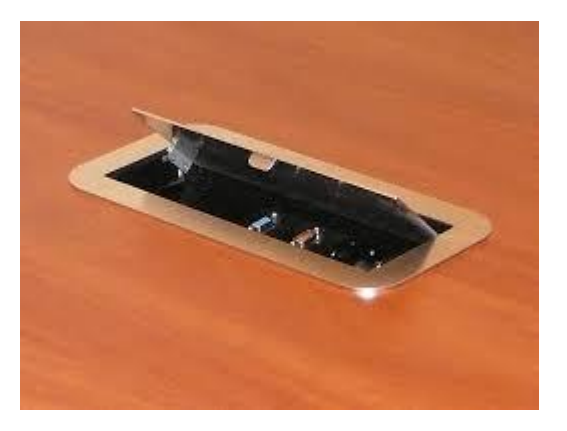

*Figure 1 - Desktop junction box*

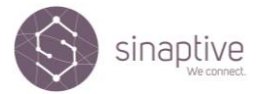